## Алгоритм действий обучающегося по размещению выполненного задания в «Электронном дневнике»

Обучающийся может разместить в Электронном дневнике выполненное им задание для проверки учителем из аккаунта родителя (в этом случае родитель должен сообщить ребенку свои логин и пароль для входа в «Электронный дневник) или получив от родителя доступ к Электронному дневнику.

## **Как получить доступ к Электронному дневнику от родителя?**

1. Зарегистрируйся на портале «Петербургское образование» (смотри в Инструкции для обучающегося стр 3., размещенной на портале «Петербургское образование по адресу: <https://petersburgedu.ru/content/view/category/360/> )

2. Для того чтобы предоставить доступ к электронному дневнику родитель в Электронном дневнике со страницы «Обучающиеся» должен перейти по ссылке с указанием ФИО ребенка и выбрать команду «Пригласить обучающегося».

По команде вызывается диалоговое окно, представленное на Рисунке

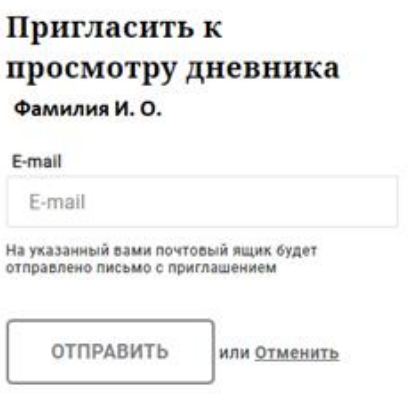

Рисунок - Диалоговое окно предоставления доступа

3. В поле «E-mail» родитель должен указать адрес электронной почты, с которым ребенок зарегистрирован на Портале и нажмите на кнопку «Отправить».

Доступ к просмотру дневника предоставляется автоматически.

## **Как отправить задание на проверку учителю через Электронный дневник?**

Прочитай об этом в Инструкции для обучающегося в разделе **2.4. Страница «Уроки». Просмотр расписания занятий на неделю.** (Стр. 9-10).

Прочитай Памятку для обучающегося 5-11 класса, размещенную на главной странице портала дистанционного обучения<https://do2.rcokoit.ru/> .